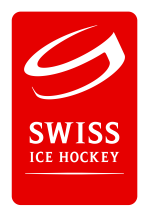

## **Referee Reports reloaded – Gebrauchsanleitung**

*Vorinfo: Das Rapport-System ersetzt das Verschicken der Spielberichte per Post sowie das Verschicken der Rapport-Vorlagen per Mail (Word oder PDF). Die Erfassung kann sowohl auf dem Smartphone, auf dem Tablet sowie auf dem PC/Laptop erledigt werden.*

## **A. Einscannen des Spielberichts**

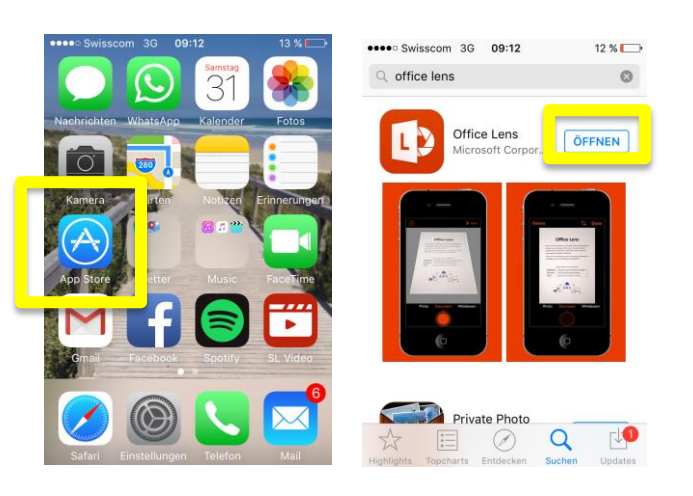

1. Download des kostenlosen Scan-Apps "Office Lens" (Apple und Android)

2. Einscannen des Spielberichts und Speichern unter "Fotomediathek" -Spielleitzahl muss gut ersichtlich sein.

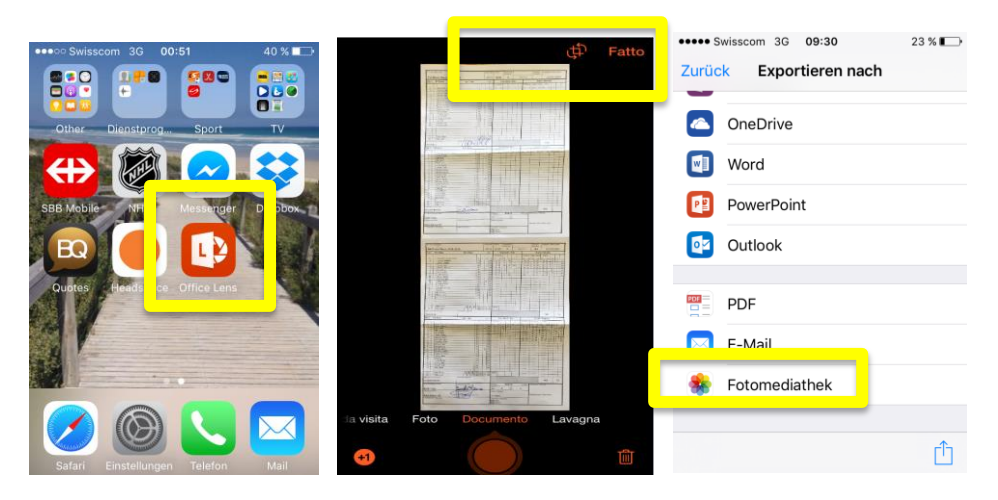

## **B. Erfassen des Spielberichts**

- 1. Login unter reports.sihf.ch mit dem entsprechenden Login
	- 1.1 Der Login erfolgt mit der E-Mailadresse des Refs. Ihm wird auf der von ihm gemeldeten Adresse ein Front-End Konto erstellt.
	- 1.2 "Passwort vergessen": sendet als Funktion das Passwort an die angegebene Mailadresse des Schiedsrichters
- 2. Suchen des Spieles mit der Spielleitzahl

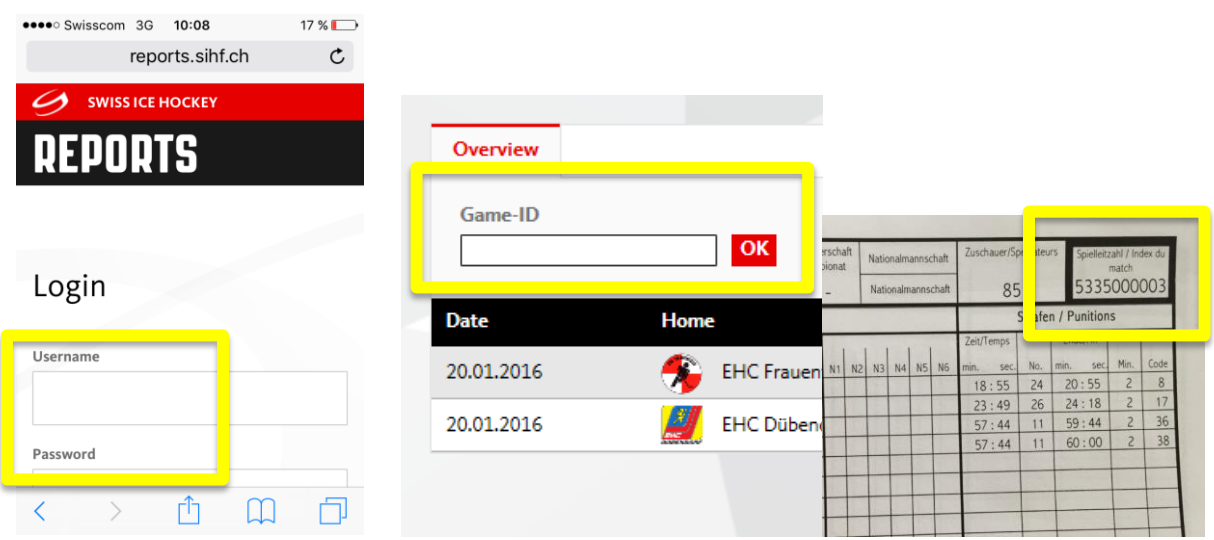

3. Upload des eingescannten Spielberichts durch Clicken auf das Upload-Symbol in der Spalte "Game". Danach Auswahl des gewünschten Spielberichts in der "Fotomediathek".

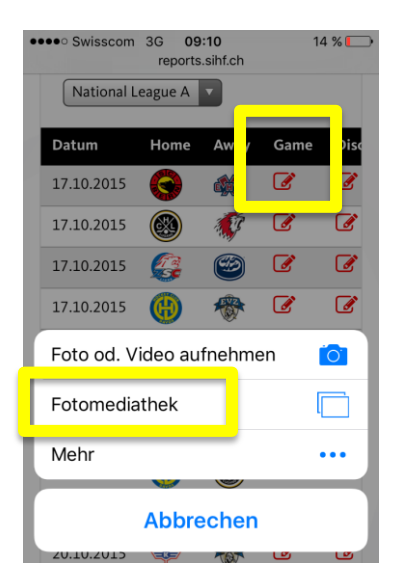

## **C. Erfassen allfälliger Rapporte (Disciplinary und BESO)**

1. Auf der Übersicht auf die Upload-Symbole "Disc" (Disciplinary) und/oder "BESO" (Incident-Reports) clicken. Nach dem Ausfüllen der Felder zum Bestätigen ganz unten auf "Erstellen" drücken.

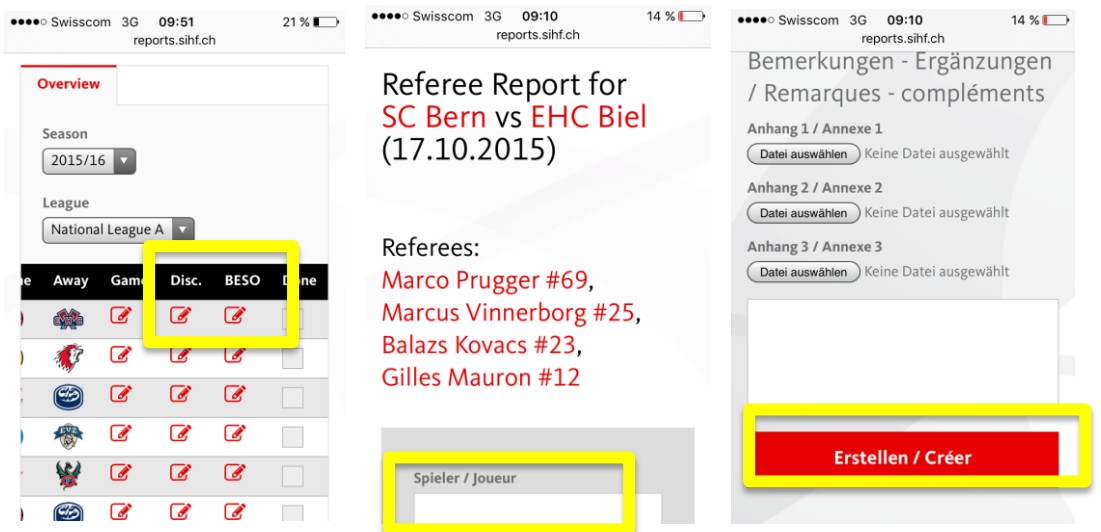

4. Nach dem Upload des Spielberichts sowie dem Erfassen der möglichen Rapporte kann man das Spiel mit Clicken auf "Done" abschliessen. Nach dem Abschliessen kann das Spiel nicht mehr geöffnet werden.

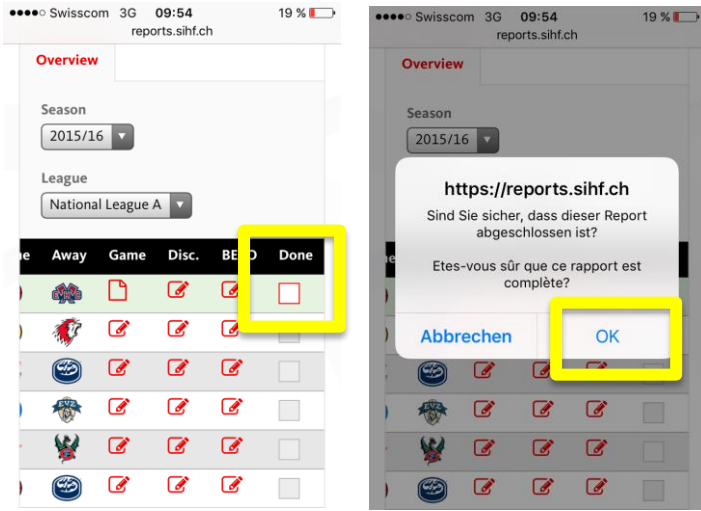

Für allfällige Fragen ein Mail an den Regionenleiter, oder an [roman.krieg@sihf.ch](mailto:roman.krieg@sihf.ch):

Beispiel: Spiel: Zug-Davos – Novizen Eliten vom 15.09.2016 SR: Hans Muster / Meier Tester Problem: "Rapport kann nicht geladen werden"